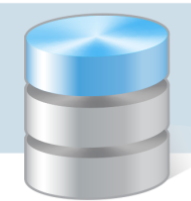

# Magazyn Optivum

# Jak przeprowadzić inwentaryzację na zakończenie roku?

Aby w programie *Magazyn Optivum* przeprowadzić inwentaryzację na zakończenie roku, należy wykonać następujące czynności:

- 1. Przeprowadzić operację odtworzenia stanów magazynowych
- 2. Utworzyć kopię zapasową danych
- 3. Zdefiniować wzorce numeracji dokumentów inwentaryzacyjnych
- 4. Utworzyć kontrolny arkusz spisowy dla magazynu i wydrukować go
- 5. Przeprowadzić spisu z natury
- 6. Wprowadzić wyniki inwentaryzacji do programu (z dokumentu papierowego)
- 7. Zakończyć i rozliczyć inwentaryzację
- 8. Zamknąć okres rozliczeniowy

### **Odtwarzanie stanów i tworzenie kopii zapasowej danych**

1. Przeprowadź operację odtwarzania stanów (Stany/ Odtwórz stany).

Operację wykonuje się w celu uprządkowania indeksów znajdujących się na stanie. Zwróć uwagę, czy podczas wykonywania operacji nie wyświetlają się komunikaty o błędach.

2. Wykonaj kopię zapasowa danych (Administracja/ Kopia zapasowa/ Tworzenie).

Ponieważ będziemy wykonywali w programie operacje nieodwracalne, należy wykonać kopię bazy danych, aby w przypadku jakichś nieprawidłowości możliwy był powrót do obecnego stanu bazy danych.

### **Definiowanie wzorców numeracji dokumentów**

Musimy zdefiniować wzorce numeracji dla dokumentów spisów z natury oraz dokumentów różnic inwentaryzacyjnych. Zbudujemy następujące wzorce numeracji:

- dla dokumentów spisu z natury INW–[numer kolejny]/[dwie ostanie cyfry roku],
- dla dokumentów różnic inwentaryzacyjnych INWR–[numer kolejny]/[dwie ostanie cyfry roku]

Wzorce te różnią się tylko tekstem występującym na początku wzorca.

- 1. W menu Inwentaryzacja wybierz pozycję Numeracja dokumentów inwentaryzacyjnych wyświetli się okno Wzorce numeracji dokumentów inwentaryzacyjnych.
- 2. Na karcie Opis w sekcji Typ dokumentu zaznacz typ dokumentu, dla którego będzie tworzony wzorzec.
- 3. W polu Nazwa wzorca wprowadź nazwę wzorca.

W polu Ostatni numer domyślnie wyświetla się ostatni numer w obrębie danego wzorca, który został przydzielony dokumentowi (zatem jest to również informacja, ile dokumentów numerowanych według danego wzorca zostało już wprowadzonych).

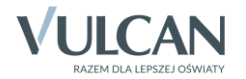

Pole to wypełnia się, jeśli numeracja dokumentów ma zaczynać się od wartości wyższej niż jeden lub zaczyna się nowy rok i numeracja dokumentów musi zaczynać się od numeru jeden.

4. Przenieś dwuklikiem elementy wzorca z listy Możliwe elementy na listę Elementy wybrane. Tekst INW (lub INWR) we wzorcu utwórz z elementu Tekst dowolny, edytując jego nazwę.

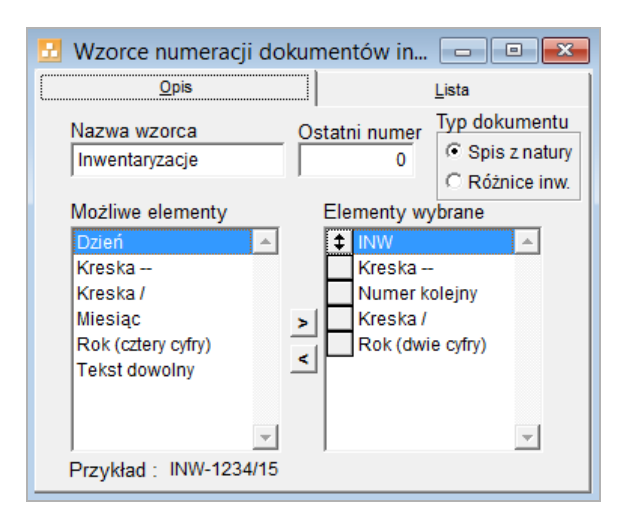

5. Zapisz wzorzec, klikając ikonę **na pasku narzędzi.** 

Po zapisaniu wzorzec pojawi się na karcie Lista.

- 6. Aby przejść do tworzenia nowego wzorca, kliknij ikonę  $\square$  na pasku narzędzi (w oknie Wzorce numeracji dokumentów inwentaryzacyjnych pojawi się pusty formularz do wprowadzenia nowego wzorca numeracji).
- 7. Zdefiniuj wzorzec numeracji dla drugiego dokumentu inwetaryzacyjnego i zapisz go, klikając ikonę na pasku narzędzi.

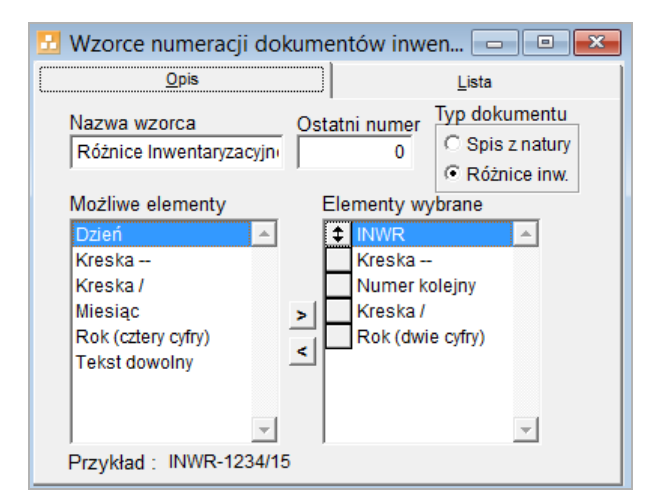

8. Zamknij okno Wzorce numeracji dokumentów inwentaryzacyjnych.

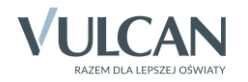

## **Tworzenie i drukowanie kontrolnego arkusza spisowego dla magazynu**

W celu weryfikacji stanów indeksów magazynowych w programie *Magazyn Optivum* ze stanem faktycznym wydrukujemy arkusz kontrolny, w którym robiąc spis z natury będziemy wpisywali stany rzeczywiste artykułów znajdujących się na magazynie, by później wprowadzić te zmiany do komputera.

- 1. W menu Inwentaryzacja wybierz polecenie Tworzenie spisów z natury.
- 2. W oknie Tworzenie arkuszy spisu z natury wypełnij pola na karcie Opcje.

Numer arkusza i inwentaryzowany magazyn wprowadź ze słowników za pomocą ikon W sekcji Wygeneruj zaznacz opcję Arkusz z pozycjami na magazynie i oczekiwanym stanem

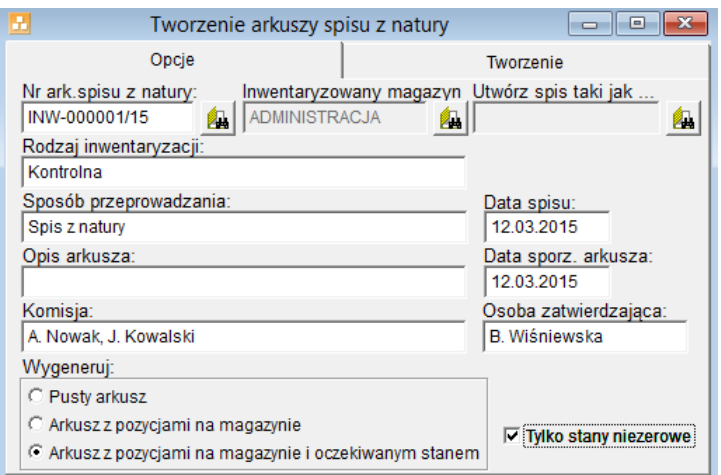

3. Przejdź na kartę Tworzenie i kliknij przycisk Twórz arkusz.

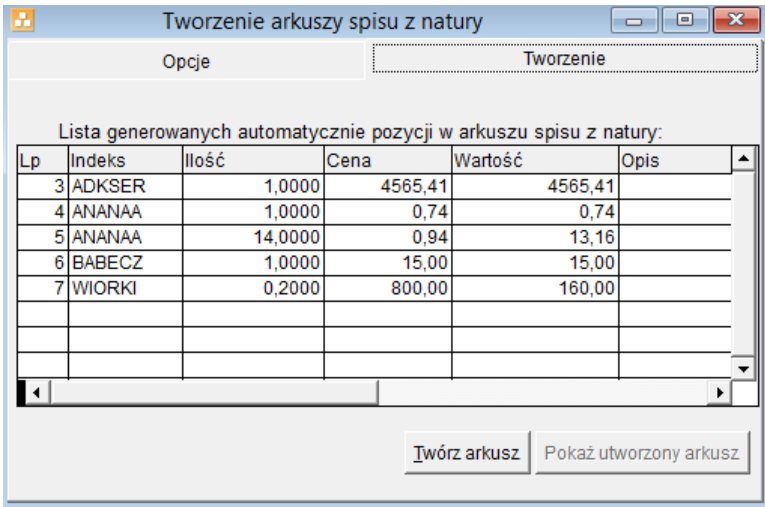

4. Kliknij przycisk Pokaż utworzony arkusz – wyświetli się okno Arkusze spisów z natury.

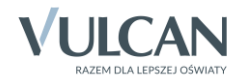

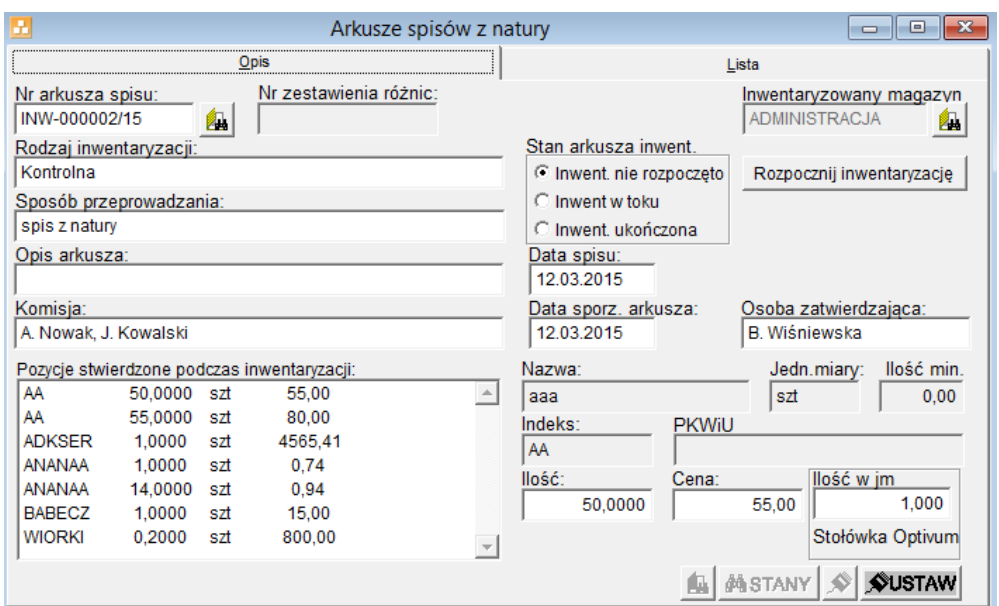

5. Przejdź na kartę Lista i zaznacz arkusz, który chcesz wydrukować.

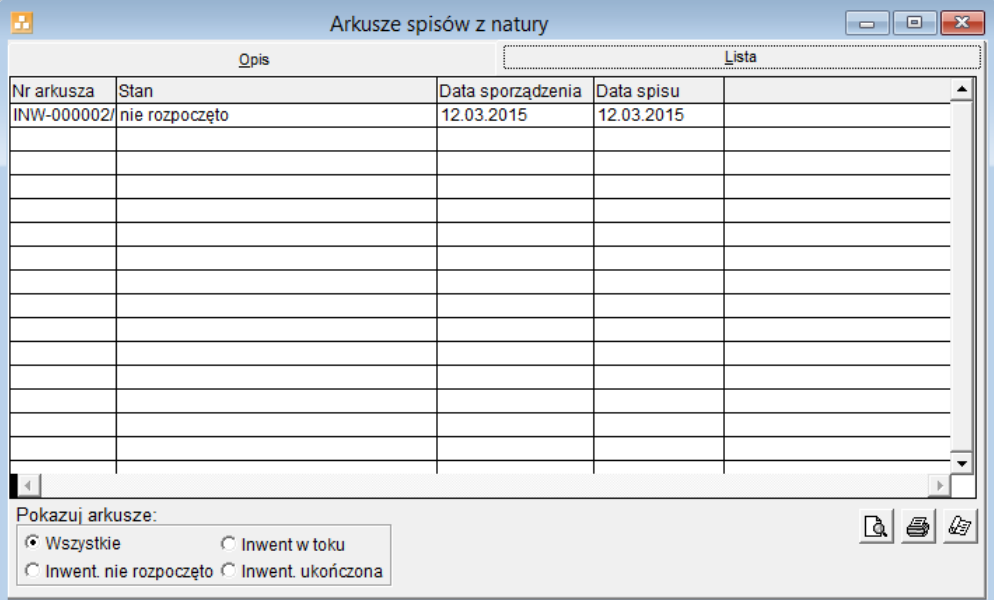

6. Kliknij przycisk i obejrzyj podgląd wydruku. Aby skierować dokument na drukarkę, kliknij przy $cis \approx$ 

Wygenerowany arkusz spisowy można przywołać za pomocą polecenia Inwentaryzacja/ Spis z natury.

#### **Przeprowadzenie spisu z natury**

Przeprowadź spis z natury, wpisując do wydrukowanego arkusza stany rzeczywiste poszczególnych pozycji.

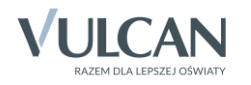

### **Wprowadzenie wyników inwentaryzacji z dokumentu papierowego do programu**

- 1. W oknie Arkusze spisów z natury na karcie Opis kliknij przycisk Rozpocznij inwentaryzację w sekcji Stan arkusza inwent. zostanie ustawiona opcja Inwent. w toku.
- 2. Wprowadź stany faktyczne pozycji magazynowych stwierdzone podczas spisu z natury.
	- Zaznacz pozycję na liście Pozycje stwierdzone podczas inwentaryzacji.
	- W polu Ilość, po prawej stronie listy, wpisz stan magazynowy pozycji stwierdzony w trakcie spisu z natury oraz cenę.

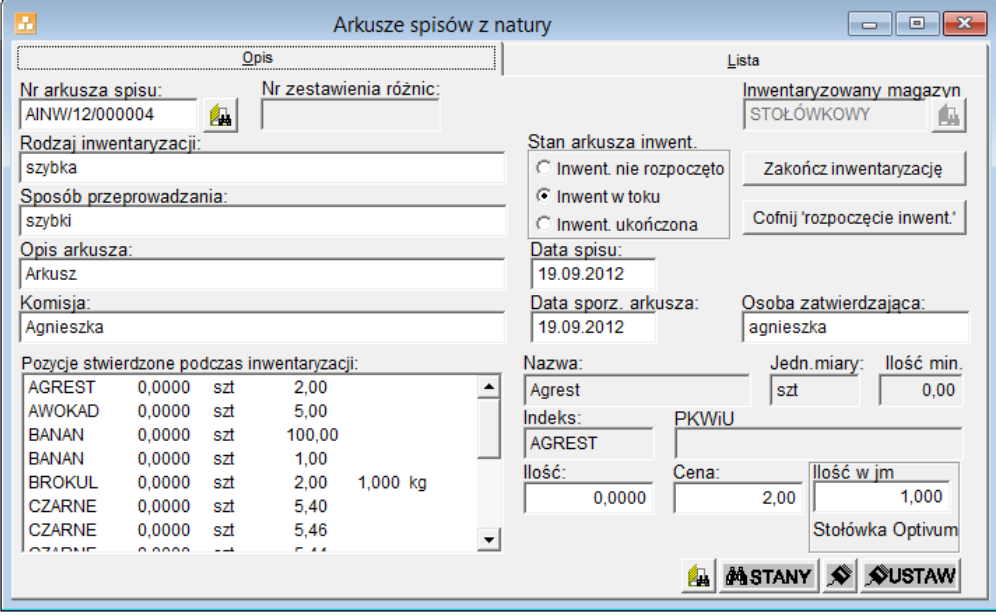

- 3. Jeżeli na magazynie stwierdzono pozycje na stanie, które nie wystąpiły w arkuszu kontrolnym (ich stany magazynowe były zerowe), wprowadź je do arkusza.
	- Kliknij przycisk **ZW** [Wybór indeksu materiałowego] i wybierz z wyświetlonej listy brakujący indeks.
	- Wprowadź do arkusza stan i cenę wprowadzonego indeksu.
- 4. Zapisz wprowadzone dane, klikając ikonę **na pasku narzędzi.**
- 5. Wydrukuj arkusz spisowy na czysto przejdź na kartę Lista i kliknij przycisk  $\left| \bigoplus \right|$
- 6. Zamknij wszystkie okna, wybierając w menu polecenie Okna/ Zamknij wszystkie.

### **Zakończenie i rozliczenie inwentaryzacji**

- 1. W menu Inwentaryzacja wybierz polecenie Spisy z natury.
- 2. W oknie Arkusze spisów z natury kliknij przycisk Zakończ inwentaryzację.
- 3. W menu Inwentaryzacja wybierz polecenie Różnice inwentaryzacyjne.
- 4. W oknie Protokół różnic inwentaryzacyjnych wprowadź:
	- numer arkusza różnic oraz arkusza spisu z natury, korzystając z przycisków **AL**
	- datę rozliczenia,

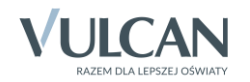

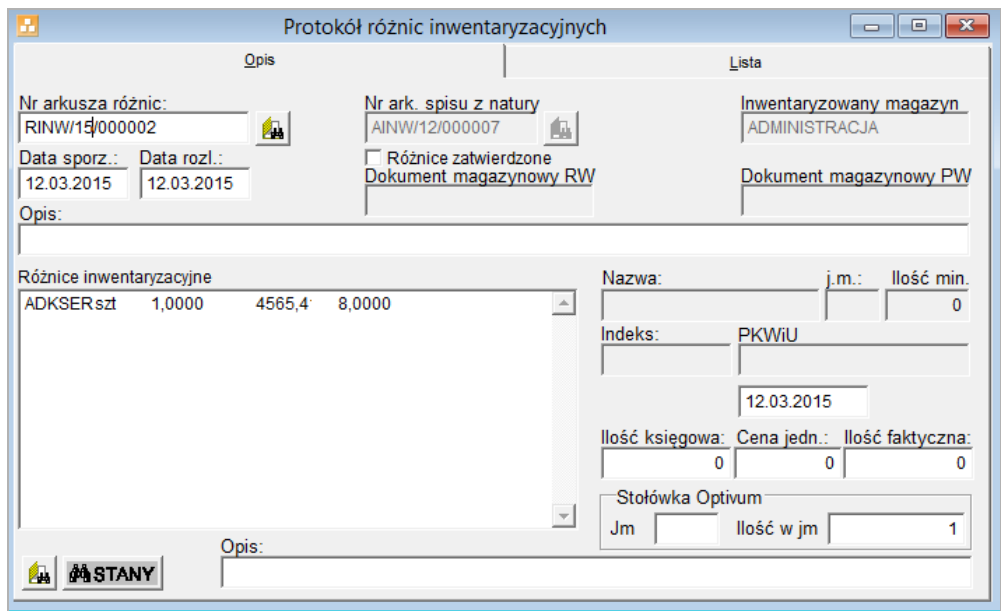

- 5. Przejdź na kartę Lista i wydrukuj protokół różnic inwentaryzacyjnych.
- 6. Przekaż wydrukowany protokół różnic do księgowości celem uzgodnienia.
- 7. Po uzgodnieniu z księgowością ponownie przywołaj protokół różnic (Inwentaryzacja/ Różnice inwentaryzacyjne) i zatwierdź różnice.
	- W oknie Protokół różnic inwentaryzacyjnych, na karcie Opis wstaw znacznik w polu Różnice zatwierdzone.
	- Potwierdź chęć wygenerowania odpowiednich dokumentów magazynowych, klikając przycisk Tak w wyświetlonym oknie.

Program wygeneruje odpowiednie dokumenty magazynowe celem aktualizacji stanów kartotek magazynowych danymi ze stanów spisowych.

- 8. Wprowadź na stan wygenerowane dokumenty **RW** i/lub **PW**.
- 9. Zapisz efekty swojej pracy.
- 10. Zamknij wszystkie okna wybierając w menu polecenie Okna/ Zamknij wszystkie.

#### **Zamknięcie okresu rozliczeniowego**

Przed zamknięciem okresu rozliczeniowego, jako operacją nieodwracalną, należy zrobić kopię zapasową bazy danych. W bazie danych powinniśmy mieć komplet dokumentów z danego okresu łącznie z tymi wygenerowanymi podczas rozliczania inwentaryzacji. W bazie danych nie powinno być danych z nowego okresu.

- 1. W menu Administracja wybierz polecenie Porządkowanie danych, aby uporządkować bazę i zmniejszyć jej rozmiar.
- 2. Wykonaj kopię zapasową bazy (Administracja/ Kopia zapasowa/ Tworzenie).
- 3. Zamknij rok, wybierając w menu Stany polecenie Zamknij okres.
- 4. W oknie Zamknięcie okresu kliknij przycisk Zamknij okres.

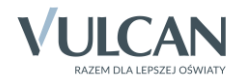

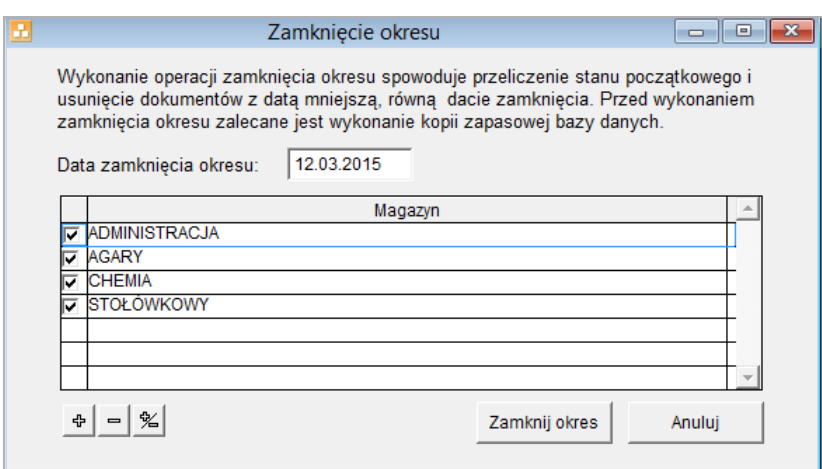

Po kliknięciu przycisku Zamknij okres zostaną skasowane wszystkie dokumenty zamykanego okresu, zatem należy wcześniej wydrukować wszystkie potrzebne zestawienia (raport magazynowy, obroty indeksów, zestawienia dokumentów itp.). Stany końcowe (zgodne z inwentaryzacją) zostaną przeniesione jako stany początkowe nowego okresu.

- 5. Ponownie wykonaj porządkowanie danych.
- 6. W przypadku zamykania okresu na dzień 31.12 ustaw numerację dokumentów dla nowego roku.
	- W menu Dokumenty wybierz pozycję Numeracja dokumentów.
	- W oknie Wzorce numeracji dokumentów magazynowych, przejdź na kartę Lista i zaznacz wzorzec numeracji, a następnie przejdź na kartę Opis.
	- ▶ W polu Ostatni numer wpisz 0.
	- $\blacktriangleright$  Zapisz zmiany przyciskiem  $\Box$  na pasku narzędzi.
	- Postępując analogicznie, ustaw w polu Ostatni numer zero dla pozostałych wzorców numeracji dokumentów.

[Oceń przydatność porady](http://www.bazawiedzy.vulcan.edu.pl/bazawiedzy.php/show/230)

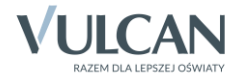